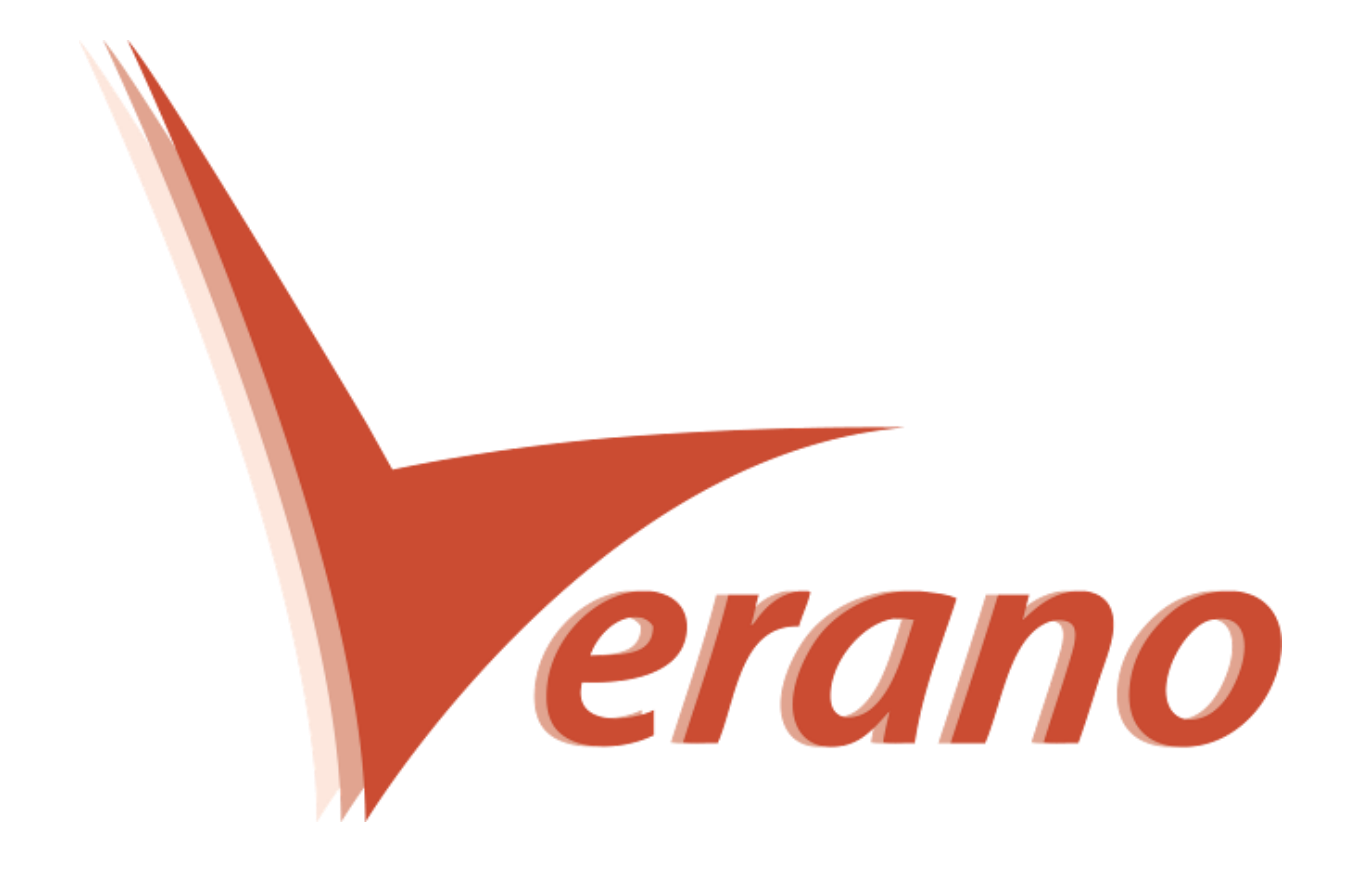

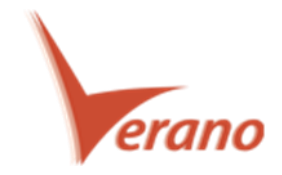

# Novidades P6 Team Member Web

## **Edite datas de atividades nas planilhas de apontamento**

O P6 Team Member 16.1 permite que você atualize três campos na página de Timesheets – Actual Start (Início Real), Actual Finish (Término Real) e Expected Finish (Término Esperado). Estas funcionalidades facilitam o controle de datas nas atividades em que você está alocado durante o apontamento de horas. Você poderá alterar qualquer um destes campos para as atividades da planilha de horas corrente em que você é o recurso primário. Depois de informar um Término Real o valor de percentual de avanço da atividade é automaticamente alterado para 100.

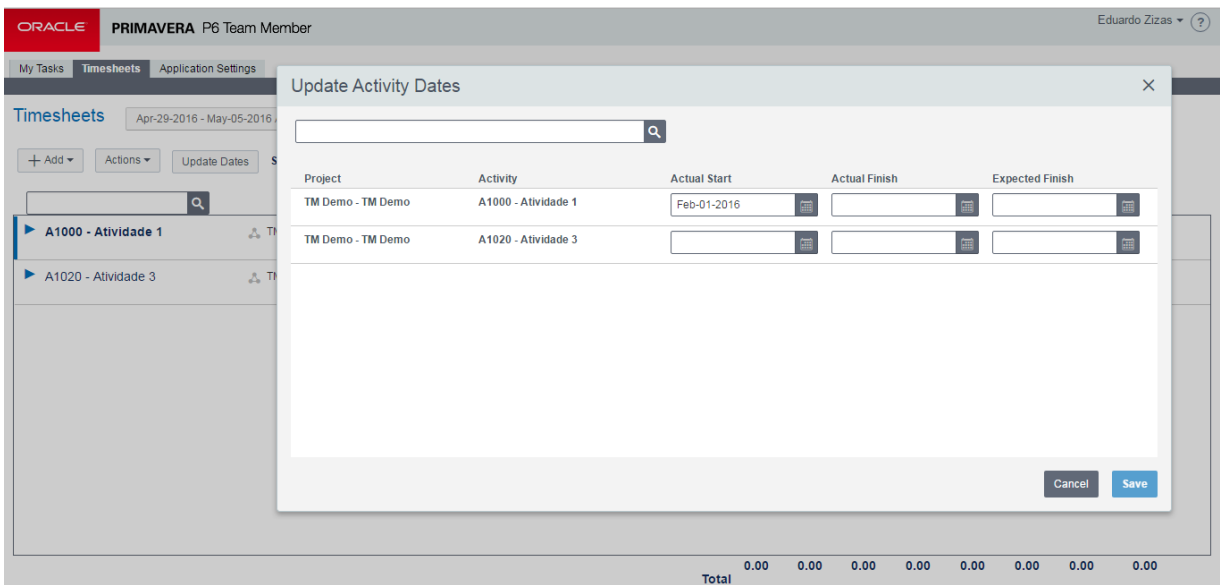

Nota: Dependendo de seu nível de acesso, o gerente de seu projeto pode ter de aceitar ou rejeitar suas alterações nas datas de término real.

Para acessar esta função: Na página de Timesheets, clique em Update Dates.

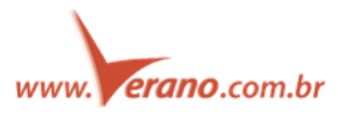

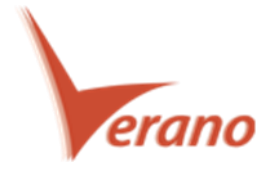

## **Ordene atividades na planilha de horas**

O P6 Team Member 16.1 permite que as atividades sejam ordenadas na página de Planilha de Horas (Timesheets) pelos seguintes campos:

- Task ID (ID da Atividade)
- Task Name (Nome da Atividade)
- Project ID (ID do Projeto)
- Project Name (Nome do Projeto)
- Start Date (Data de Início)
- Finish Date (Data de Término)
- WBS (EAP)

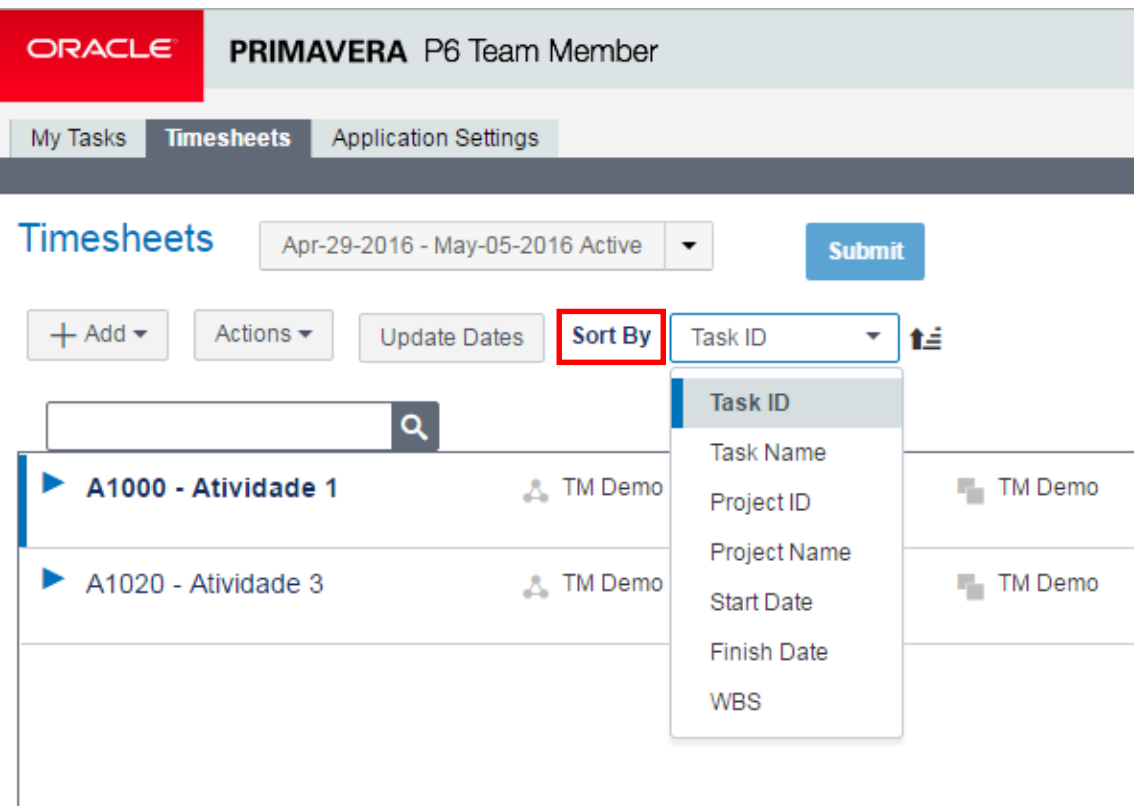

Ao clicar no ícone ao lado do campo de seleção, você escolhe se quer as informações ordenadas de forma descendente ou ascendente.

Para acessar esta função: Na página de Timesheets, clique na lista Sort By.

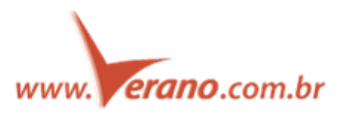

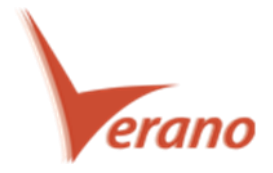

### **Configuração QR para usuário Mobile**

O P6 Team Member 16.1 fornece um QR Code aos usuários P6 Mobile para guardar as informações de login. No P6 Team Member abra a página "Get P6 Mobile". Siga as instruções para baixar o aplicativo P6 Mobile nos aparelhos iPhone ou Android.

O aplicativo P6 Mobile permite que você leia o QR Code exibido no P6 Team Member Web. Uma vez digitalizado, os dados de servidor, URL e o nome do usuário são automaticamente preenchidos utilizando as informações guardadas no QR Code. Esta funcionalidade permite que você escaneie o código, preenchendo automaticamente os dados do servidor e de seu usuário. Dados estes, que podem ser várias vezes muito complexos e difíceis de digitar. Uma vez que a informação foi dada, informe a senha e depois selecione "Sign In".

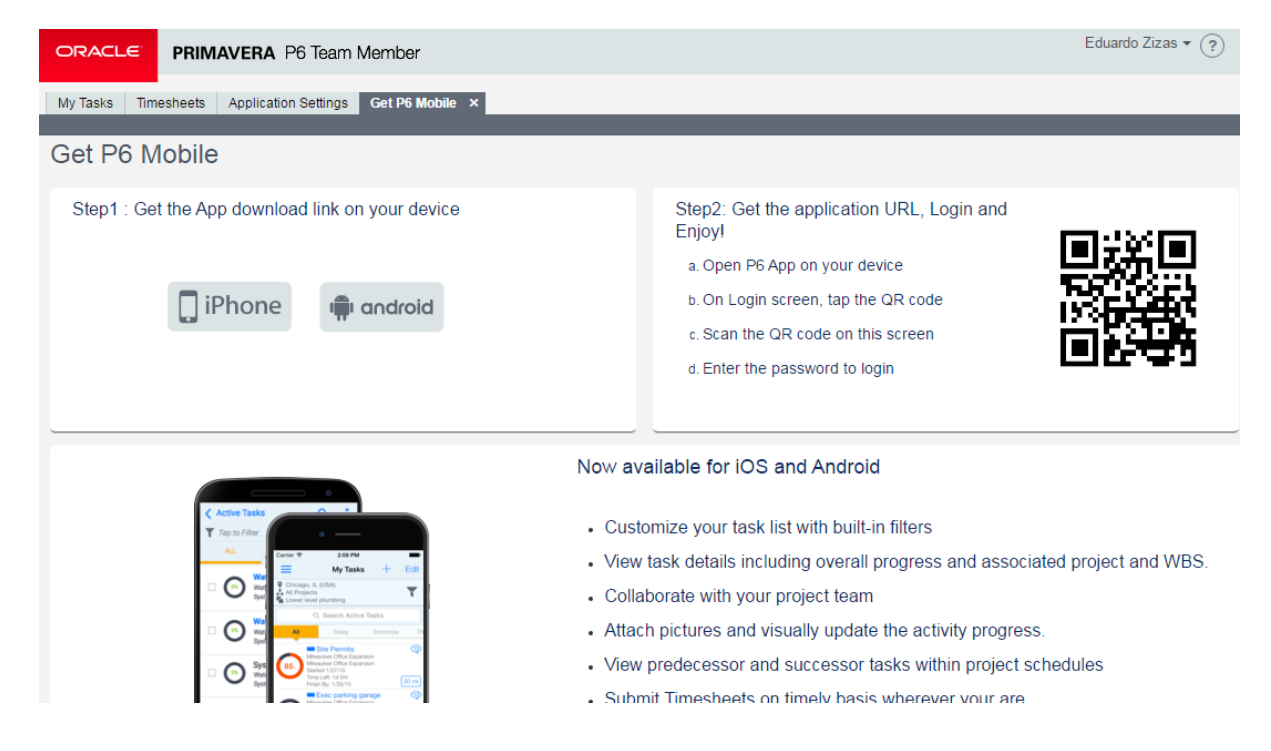

Para acessar esta função: Na lista de Usuários, selecione "Get P6 Mobile".

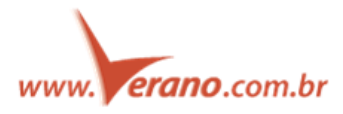

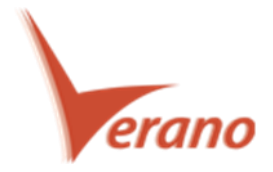

### **Exiba o recurso primário nos detalhes das atividades**

No P6 Team Member 16.1, o ID e nome do Recurso Primário são exibidos nos detalhes das atividades, permitindo que você visualize o Recurso Primário atribuído para cada atividade. Os registros de alocações de recursos e atividades sem um recurso Primário não mostram as informações sobre o recurso Primário.

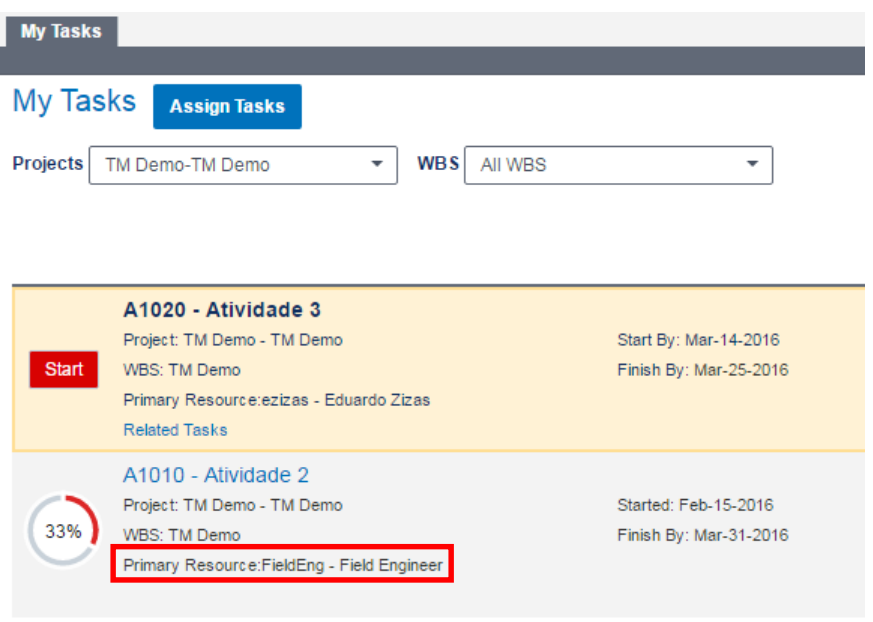

Para acessar esta função: Na página "My Tasks" visualize cada atividade com a alocação do Recurso Primário.

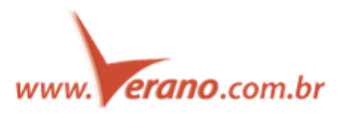

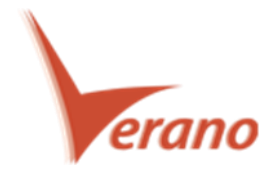

#### **Visualizar as Unidades Planejadas nas Minhas Tarefas e Planilhas de Horas**

O P6 Team Member 16.1 permite que você veja Unidades Planejadas para atividades nas páginas My Tasks e Timesheets. Esta funcionalidade é muito útil pois permite que você veja as unidades para cada uma das atividades em que está alocado, enquanto atualiza o progresso nestas tarefas. Nos registros do Dono da Atividade (Activity Owner) a tarefa mostra as unidades planejadas de mão de obra, o que representa a somatória do esforço de mão de obra de todas as alocações daquela atividade. Nos registros de alocação de recursos, a tarefa exibi apenas as unidades planejadas, o que representa a somatória de unidade planejada de todas as alocações, sejam elas mão de obra, equipamentos ou Materiais para aquela atividade. A habilidade de visualizar as horas planejadas no P6 Team Member é controlada na caixa de diálogo de Preferências do Projeto no P6.

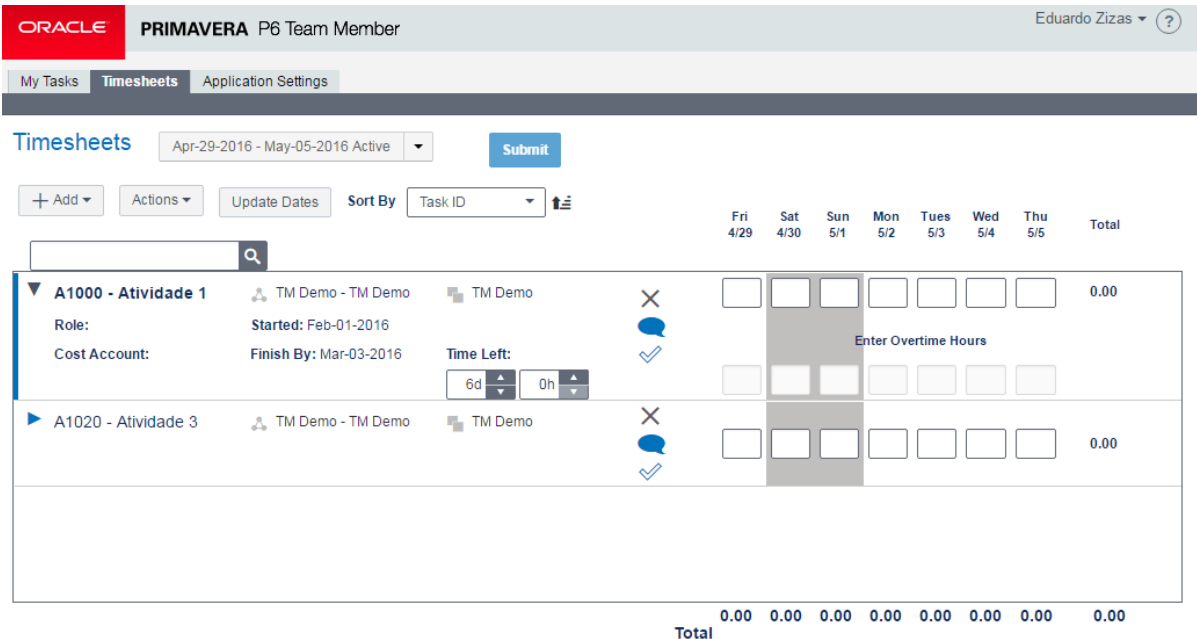

Para acessar esta função: Nas páginas My Tasks ou Timesheets, visualize qualquer atividade com suas unidades planejadas.

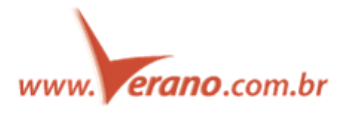

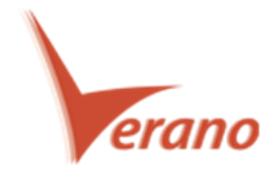

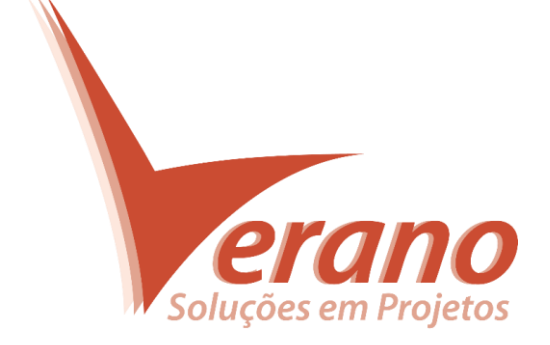

# **Verano Engenharia de Sistemas**

Rua Sud Menucci 309 - Vila Mariana São Paulo - SP - Brasil - CEP 04017-080 Tel. 55 11 4506.2800 / Fax. 55 11 5579.5802 www.verano.com.br

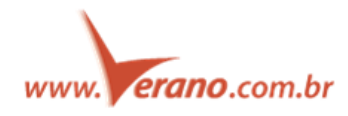